## Jak zamówić urządzenie pomiarowe do weryfikacji jakości usług dostępu do internetu, Whitebox 8+

1. Na stronie głównej Urzędu Komunikacji Elektronicznej, w pasku u góry znajdź zakładkę PUE i wejdź na [Platformę Usług Elektronicznych PUE](https://uke.gov.pl/pue-20)

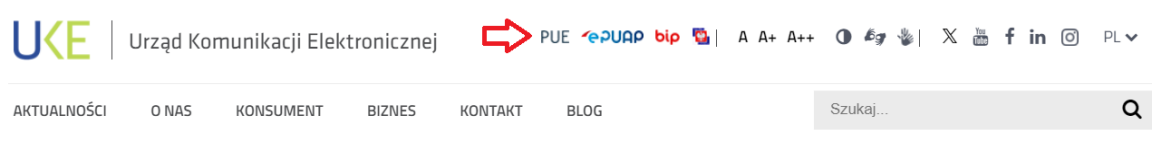

2. Na stronie PUE znajdź zakładkę "Konsument" i [kliknij](https://pue.uke.gov.pl/#/serviceCatalog/customer/25d1760e-4d82-4c1c-be14-61538f3151ef) w nią

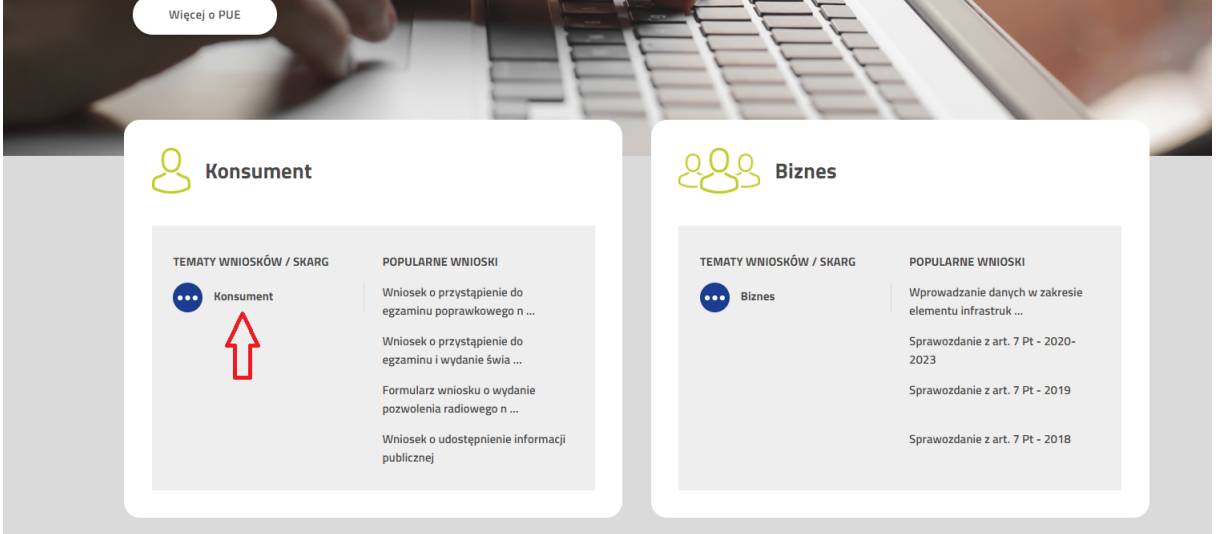

3. Znajdź zakładkę "SMJI" i kliknij w zielony symbol wypełniania formularza, który przeniesie cię na stronę logowania

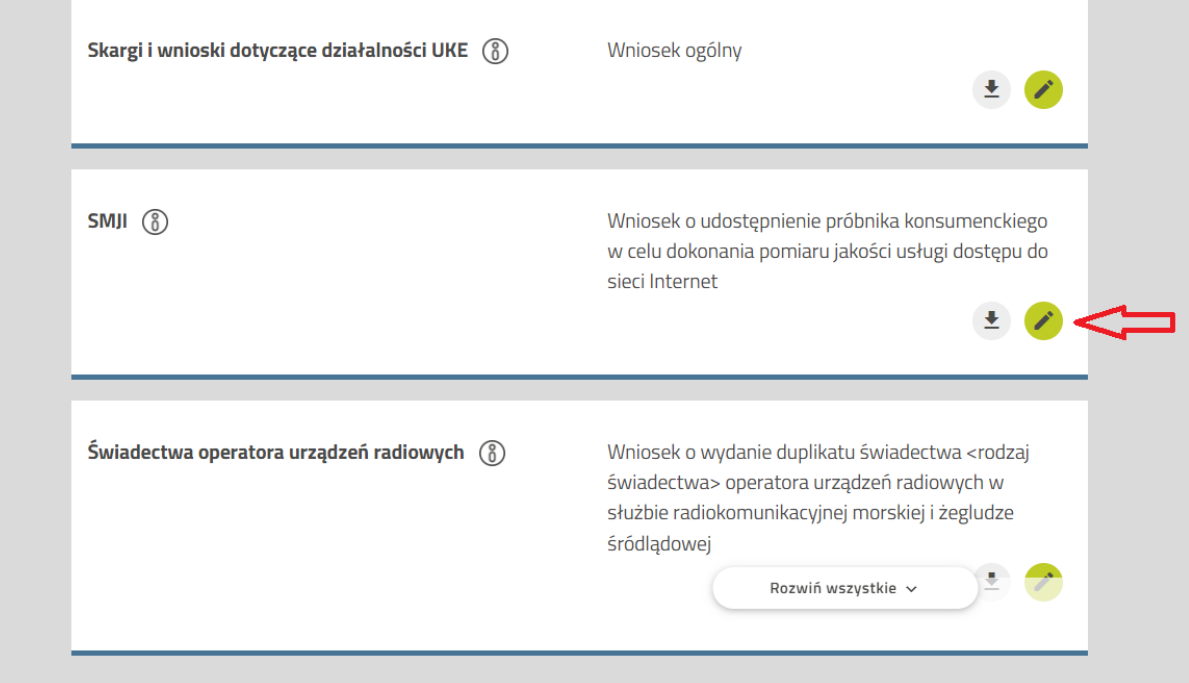

4. Wybierz niebieski przycisk "Zaloguj się", o ile masz już konto na PUE, albo "Zarejestruj się", jeśli jeszcze nie ma konta. W tym drugim przypadku po wypełnieniu formularza otrzymasz na podany adres e-mail link potwierdzający założenie konta. Teraz może się już logować.

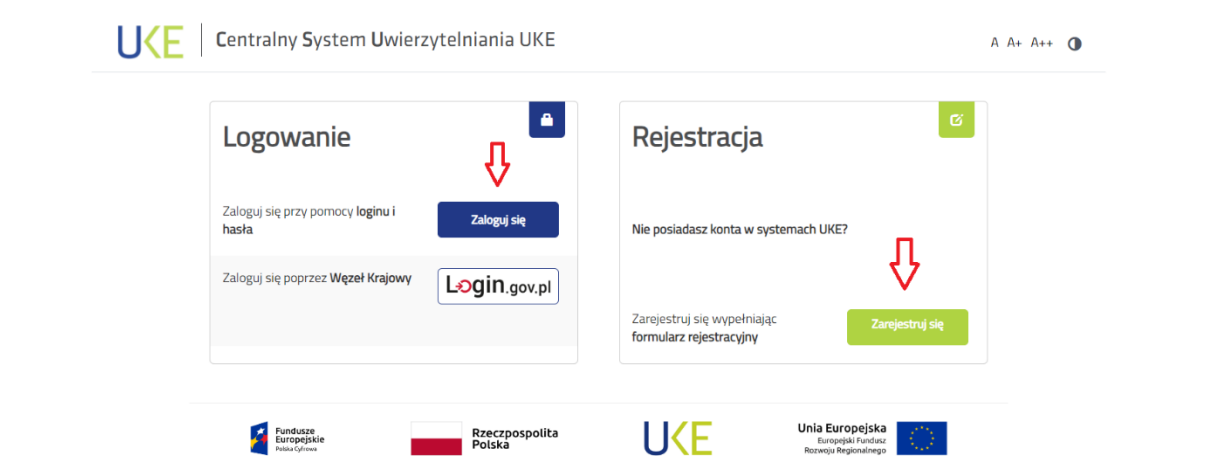

5. Po zalogowaniu automatycznie pokaże się "Wniosek o udostępnienie próbnika konsumenckiego w celu dokonania pomiaru jakości usługi dostępu do sieci Internet"

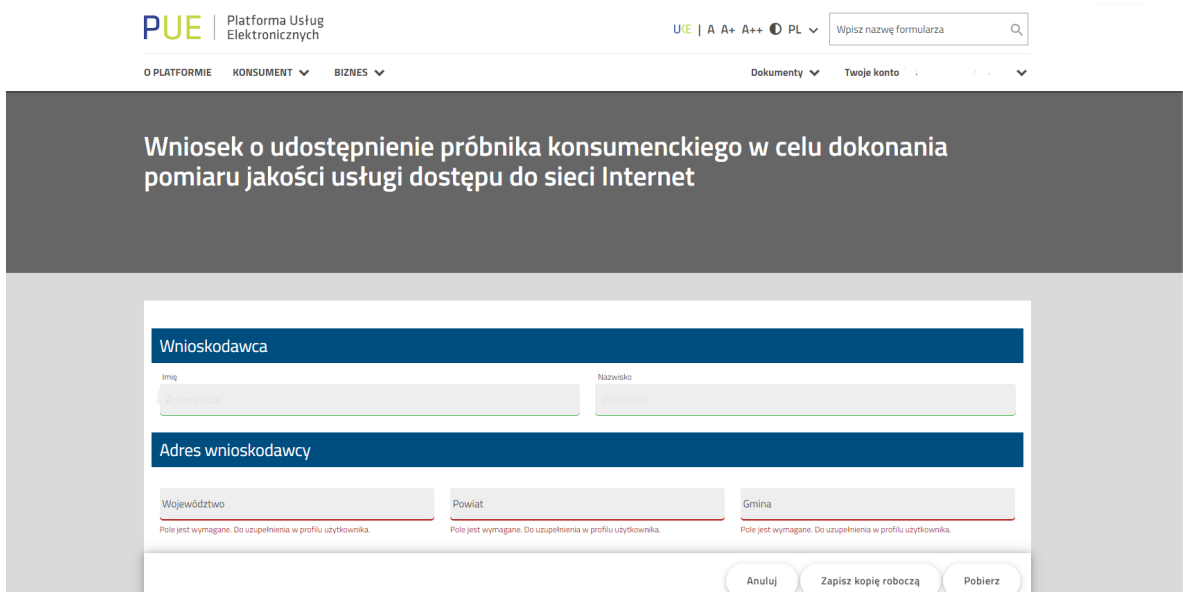

6. Najpierw jednak musisz w zakładce "Twoje konto" i uzupełnić dane

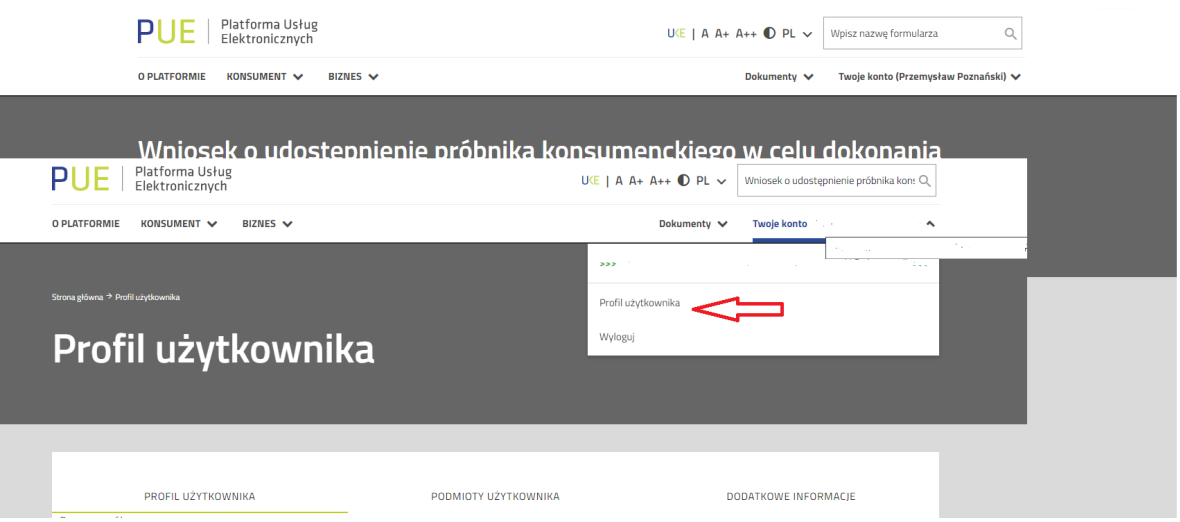

- 7. Teraz w wyszukiwarce "Wpisz nazwę formularza", wyszukaj ""Wniosek o udostępnienie próbnika…". Wniosek powinien już zawierać twoje dane.
- 8. Teraz musisz wypełnić rubryki w panelu "Dane wniosku"

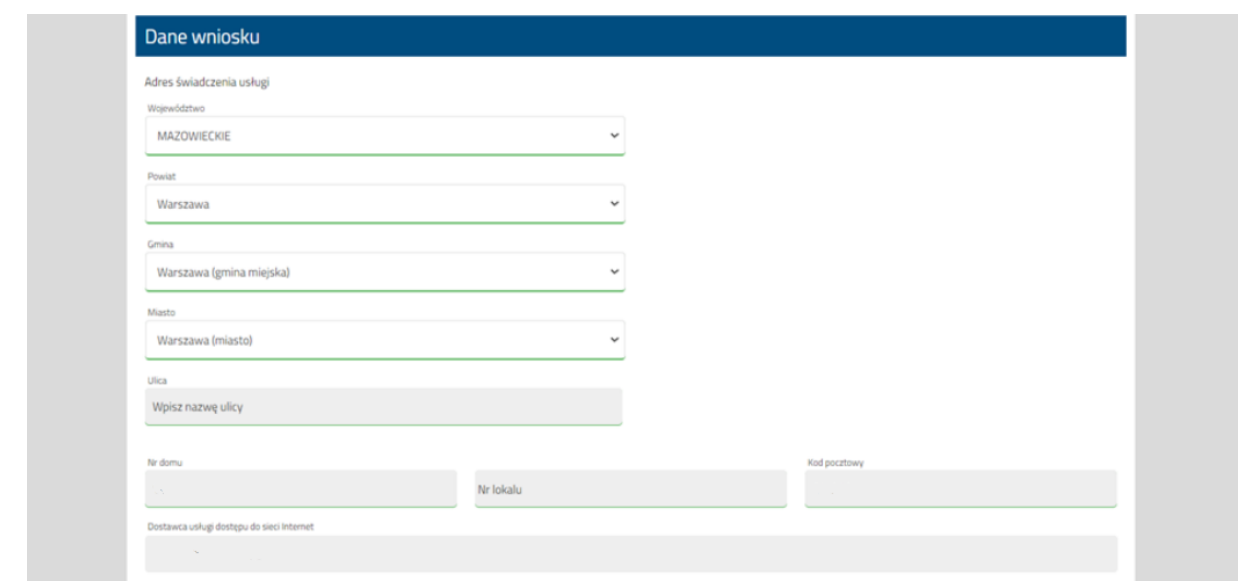

## 9. Możesz zmienić dane wysyłki próbnika

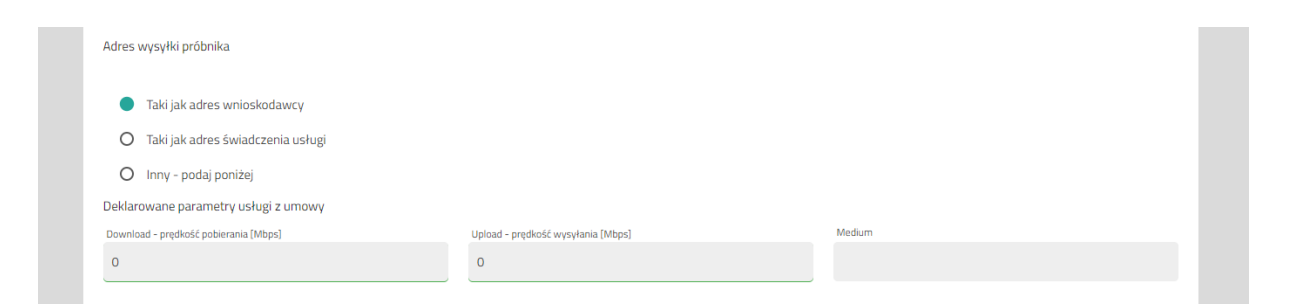

10. Zaznacz zgody i po przeczytaniu regulaminu potwierdzenie zapoznania się z nim, pamiętaj o uzupełnieniu pól "Miejscowość" i "Data"

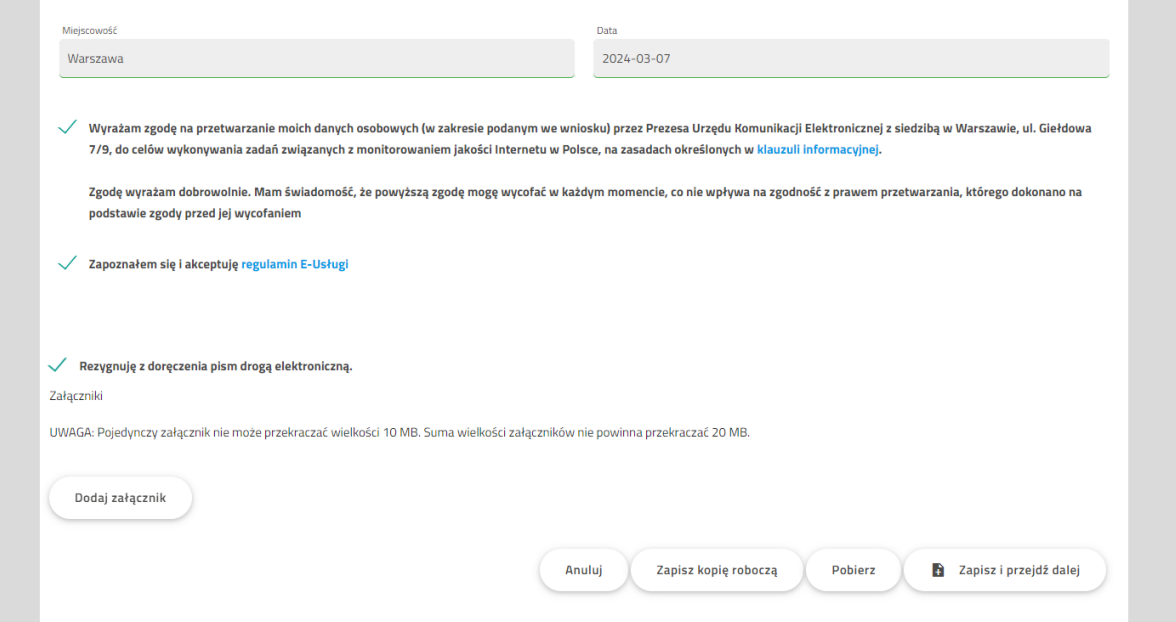

11. Kliknij w przycisk "Zapisz i przejdź dalej". Pojawi się zakładka "Dokumentu do podpisu". Kliknij przycisk "Akcje"

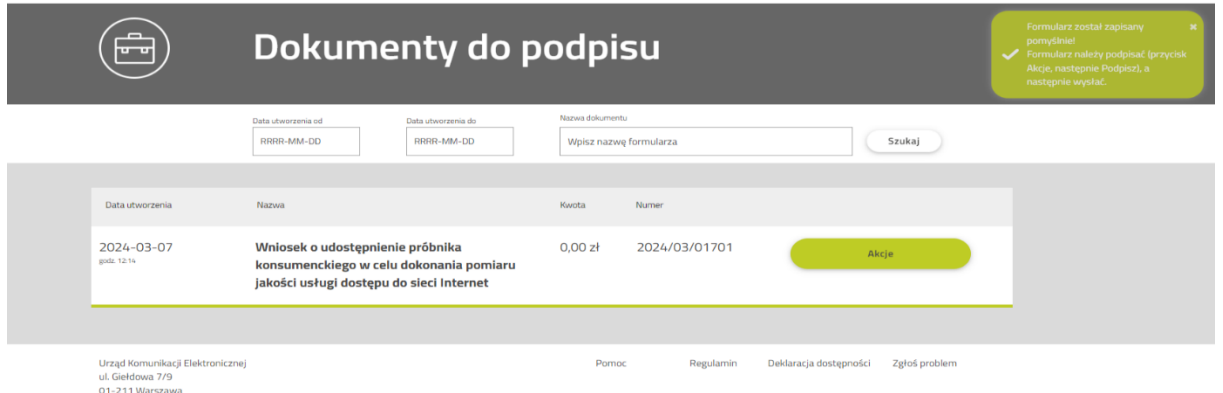

12. Pojawi się wybór: "Podpisz dokument", "Podpis" oraz "Usuń dokument" i "Przenieś do kopii zapasowych". Jeśli chcesz złożyć wniosek, kliknij "Podpisz".

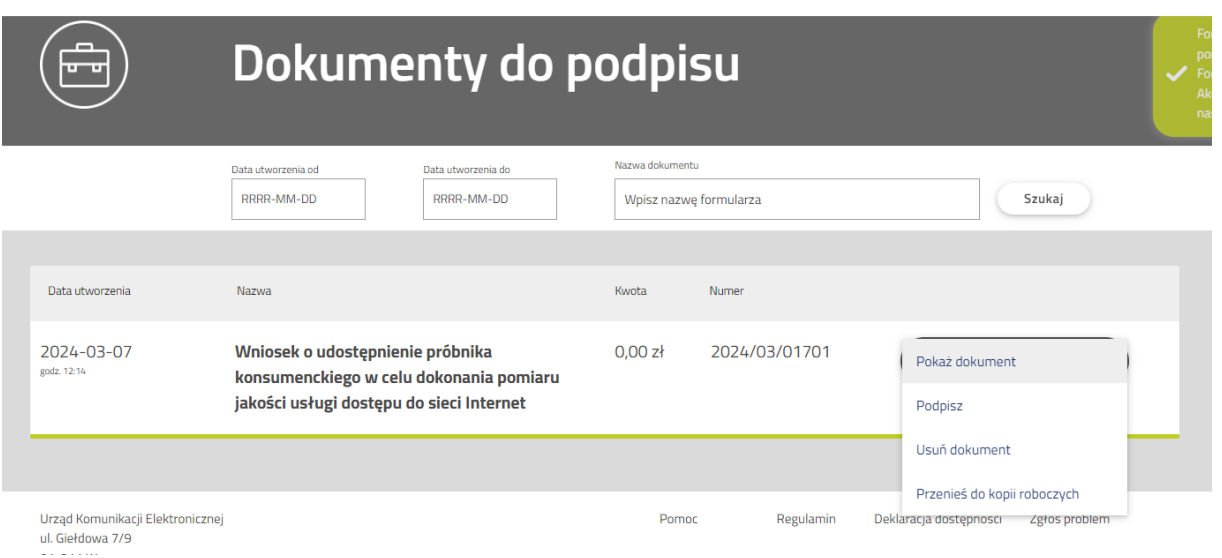

13. Pojawią się dwie metody "Profilem zaufanym" lub "Podpisem kwalifikowanym lub osobistym"

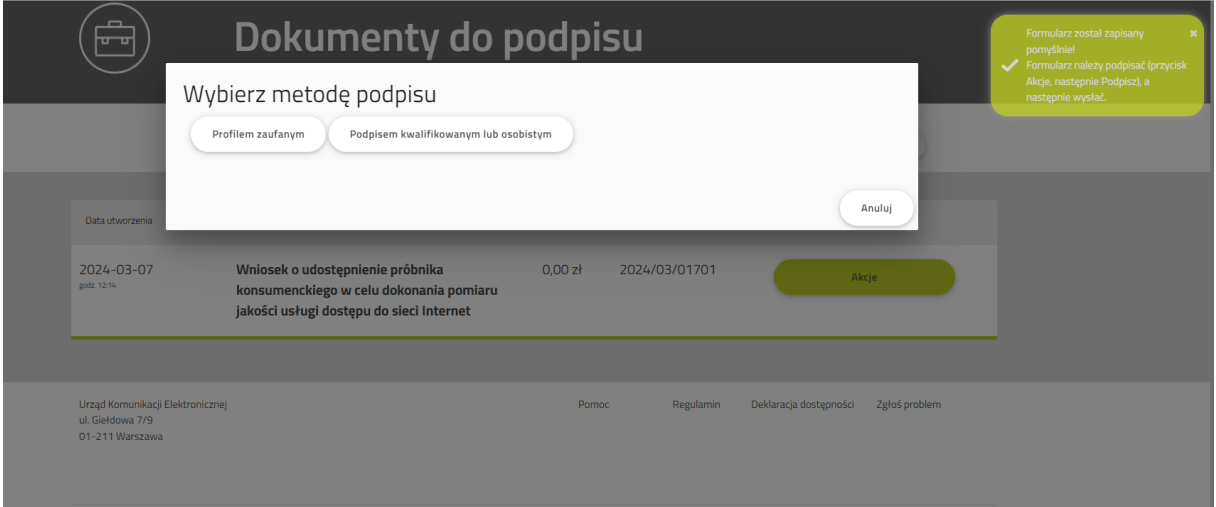

14. Podpisz dokument. Po podpisaniu wyświetli ci się zakładka "Dokumenty gotowe do wysłania". W polu "Akcje" wybierz "Wyślij"

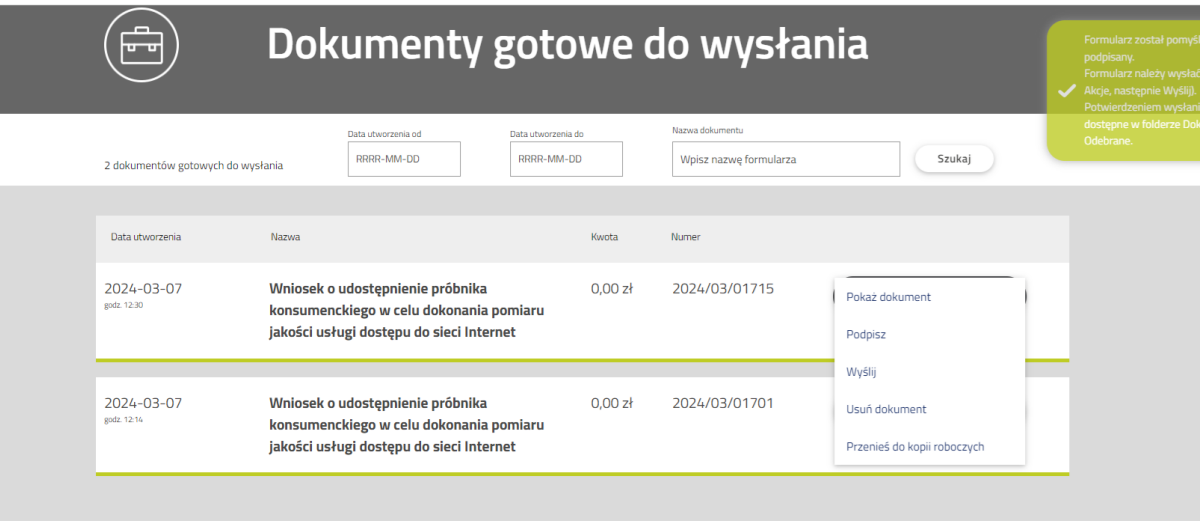

Urząd Komunikacji Elektronicznej<br>ul. Giełdowa 7/9<br>01-211 Warszawa